## **PKDirUse for Windows: Help Contents**

### Introduction

**Getting started** 

Licensing and ordering

### **Commands**

Menu commands

### How do I...?

**Procedures** 

### **Questions and Answers**

Questions, problems and solutions

## **Background**

<u>Feedback</u>

<u>Acknowledgements</u>

**Technical information** 

### **Getting Started**

#### What is PKDirUse for Windows?

PKDirUse for Windows shows the disk space used by directories and their subdirectories. You can create and save lists of directories whose tree sizes you want to find out. The results appear as a tree and can also be saved. For example, if you select directory C:\WINDOWS, the result will show the size of the C:\WINDOWS directory plus all the files in its subdirectories. You can then also view the size of directory trees within the C:\WINDOWS directory.

There are many ways to use PKDirUse. For example, you can use it to find out:

- which directory tree is using most space;
- how much disk space is being used in users' home directories:
- if two or more directory trees are identical (by comparing their sizes); you can also browse down the directories to see where they differ.

Using PKDirUse for Windows is very easy. If you require more information while you're using it, press F1. This will provide context-sensitive help.

See also

How the result appears

Licensing and ordering

# **Licensing and Ordering**

<u>Licence Agreement and Copyright</u> <u>Ordering Information</u>

### **Licence Agreement and Copyright**

### Licence Agreement

You should carefully read the following terms and conditions before using this software. Your use of PKDirUse indicates your acceptance of this Licence Agreement.

For information on distributing the shareware evaluation version of PKDirUse, see the section titled Shareware Information.

#### **Evaluation Version**

This is not free software. You are licensed to use this software for evaluation purposes without charge for 21 days. If you use this software after the 21-day evaluation period, a registration fee is required.

For information on how to register PKDirUse, see the section titled <u>Ordering Information</u>.

#### **Registered Version**

The registration fee will license one copy of PKDirUse for Windows (16-bit) version 3 for use on any one computer at any one time. You must treat this software just like a book. For example, this software may be used by any number of people and may be moved from one computer location to another, so long as there is no possibility of it being used at one location while it is being used at another (just as a book cannot be read by two people at the same time).

You may access the registered version of PKDirUse through a network if you have obtained individual licences for the software covering all workstations that will access the software through the network. For example, if three workstations will access PKDirUse on the network, each workstation must have its own PKDirUse licence, regardless of whether the workstations are used to access PKDirUse at different times or concurrently.

#### **Governing Law**

This agreement shall be governed by the laws of the United Kingdom.

#### **Disclaimer of Warranty**

PKDIRUSE IS SUPPLIED "AS IS". THE AUTHOR DISCLAIMS ALL WARRANTIES, EXPRESSED OR IMPLIED, INCLUDING, WITHOUT LIMITATION, THE WARRANTIES OF MERCHANTABILITY AND OF FITNESS FOR ANY PURPOSE. THE AUTHOR ASSUMES NO LIABILITY FOR DAMAGES, DIRECT OR CONSEQUENTIAL, THAT MAY RESULT FROM THE USE OF PKDIRUSE.

THE USER MUST ASSUME THE ENTIRE RISK OF USING PKDIRUSE.

### Copyright

PKDirUse for Windows, copyright © 1994-1997 Praful Kapadia. All rights reserved.

### **Ordering Information**

## Why register?

This is not free software. You are licensed to use this software for evaluation purposes without charge for 21 days. If you use this software after the 21-day evaluation period, a registration fee is required. Unregistered use of PKDirUse after the 21-day evaluation period is in violation of UK and international copyright laws.

By registering, you will:

- receive a registration number (via e-mail if you provide an e-mail address);
- receive free technical support via e-mail for 3 months;
- see your name and registration number displayed in the About box;
- be entitled to a free upgrade from the 16-bit version to the multithreaded <u>32-bit version</u> of PKDirUse (which is currently being tested);

### How to register

You can pay using one of the following methods:

- by cheque (check) using the <u>order form</u>; or
- by using the shareware registration service on **CompuServe**.

Site licence arrangements may be made by contacting the publisher.

All orders are subject to the PKDirUse Licence Agreement.

See also

How to let PKDirUse know you've registered

### **Order Form**

A payment of £15 (15GBP) must be made in GB pounds drawn on a GB bank. You can also send international postal money orders in GB pounds.

Cheques or money orders should be made payable to:

"P Kapadia"

Payment should be sent to:

P Kapadia 75 Salisbury Walk London N19 5DU United Kingdom

To print the form, choose the Print Topic command on the File menu.

| Name:                            | Date: |
|----------------------------------|-------|
| Company:                         |       |
| Address:                         |       |
|                                  |       |
| City, State:                     |       |
| Zip/Postcode:                    |       |
| Country:                         |       |
| Day Phone:                       | Eve:  |
| Electronic Mail address:         |       |
| How did you hear about PKDirUse? |       |
|                                  |       |

Comments:

### Registering using CompuServe

You can register PKDirUse by using the shareware registration service on CompuServe. A registration fee of \$25 (25USD) will be automatically added to your CompuServe bill.

To register, use the CompuServe command GO SWREG, select "Register Shareware" and follow the menus. The registration number for PKDirUse is **13922**. The rest of this section provides detailed instructions for registering PKDirUse.

### Registering using WinCIM:

- 1. From the Services menu, choose the Go command and type SWREG.
- 2. In the Shareware Registration box, double click on the "Register Shareware" line. The Registration Agreement dialogue box appears.
- 3. After you have read the Registration Agreement, click on Proceed. The Geographic Region dialogue box appears.
- 4. Select your region.
- 5. In the Register Shareware box, double click on Registration ID and enter **13922** as the ID number:
- 6. Double click on "Display Selected Titles".
- 7. Click the Register button to fill in your order information.

### **Shareware Information**

The full licence agreement is provided in the section titled <u>Licence Agreement and Copyright</u>. Please read it before using this software.

### **Evaluation and Registration**

This is not free software. You are licensed to use this software for evaluation purposes without charge for 21 days. If you use this software after the 21-day evaluation period, a registration fee is required.

Please see the section titled <u>Ordering Information</u> to find out how you can register PKDirUse.

#### **Distribution**

Provided that you distribute only the shareware version (that is, you do not pass on any registration details), you are licensed to:

- make as many copies of the shareware version of this software and documentation as you wish;
- give **exact** copies of the original shareware version to anyone;
- distribute the shareware version of the software and documentation in its unmodified form via electronic means.

There is no charge for the above.

You are prohibited from:

- charging, or requesting donations, for any such copies, however made;
- distributing the software and/or documentation with other products (commercial or otherwise) without prior written permission.

### Information about PKDirUse for Windows (32-bit)

The 32-bit version of PKDirUse is currently being tested. This, first, 32-bit version of PKDirUse will not be substantially different from the 16-bit version. The intended features for the 32-bit version are:

- full 32-bit application;
- Windows 95 look and feel;
- support for multithreading (so that multiple calculations can run simultaneously);

If you have registered the 16-bit version of PKDirUse, and would like to participate in the beta programme for the 32-bit version, please <u>contact the publisher</u>. Because there are already a number of beta testers, you may not be selected for this beta programme. If this is so, you will be considered for the next beta programme.

**Important** The precise functionality of the 32-bit version has not been finalised. Therefore, the features of the 32-bit version mentioned in this Help file are provided only as a guide and should not be regarded as a commitment from the publisher.

### Register PKDirUse

Once you receive a registration number, you can let PKDirUse know you have registered:

- 1. From the Help menu, choose the About command.
- 2. Press the Register button.
- 3. Enter your name and registration number **exactly** as they appear on the registration instructions sent to you when you registered PKDirUse. You cannot substitute a different spelling for your name or use a different name. If you register correctly, your name will appear in the About dialogue box, and the registration reminder dialogue box will no longer be displayed when you start PKDirUse.

You should save the registration instructions for possible use with future upgrades, or in case you reinstall PKDirUse.

**Note** If your name is spelt incorrectly in the registration instructions, please <u>contact the publisher</u> to receive a new registration number.

### **Menu Commands**

Choose one of the following to get help on its sub-menus:

File menu commands

Directories menu commands

Tools menu commands

Windows menu commands

Help menu commands

You can get help on any menu command while you are using PKDirUse. To get help, highlight the menu command and press F1.

Many menu commands can be accessed more quickly by keyboard shortcuts.

### **File Menu Commands**

The following commands are available on the File menu:

<u>New</u>

<u>Open</u>

Save Directory Selection

Save Directory Selection As

Save Result

Save Result As

Stop

Close

<u>Exit</u>

**Note** The menu commands that appear on the File menu vary according to the window that is highlighted. For example, the Close command appears only when you select a <u>result window</u>.

# New Command (File Menu)

The New command clears all directory selection details so that you can create a new list.

# **Open Command (File Menu)**

The Open command opens a file that contains directory selection information. Use the  $\underline{\text{Save Selection}}$  command to save directory selection information.

You can also open a file by dragging it from File Manager (or Explorer) onto PKDirUse.

# **Save Directory Selection Command (File Menu)**

The Save Directory Selection command saves directory selection information in a text file.

# **Save Directory Selection As Command (File Menu)**

The Save Directory Selection As command saves the directory selection in a text file. You are asked for a new file name.

# **Save Result Command (File Menu)**

The Save Result command saves the contents of a <u>result window</u> in a text file.

# Save Result As Command (File Menu)

The Save Result As command saves the contents of a <u>result window</u> in a text file. You are asked for a new file name.

# Stop (File Menu)

The Stop command terminates the calculation that is occurring in the highlighted <u>result window</u>.

**Note** This command is available only in the <u>32-bit version</u> of PKDirUse.

# **Close Command (File Menu)**

The Close command closes a <u>result window</u>.

# Exit Command (File Menu)

The Exit command closes PKDirUse.

# **Directory Menu Commands**

The following commands are available on the Edit menu:

Calculate Sizes

Add to Selection

Remove from Selection

# **Calculate Sizes Command (Directory Menu)**

The Calculate Sizes command starts the calculation process. This involves working out the sizes of your selected directories (and their subdirectories).

The output appears in the result window.

## **Add to Selection Command (Directory Menu)**

The Add Selection command copies a directory name from the Available Directories list to the Selected Directories list.

You can also add a directory name to the Selected Directories list by dragging it from the Available Directories list, or from File Manager (or Explorer). If you use File Manager or Explorer, you can drag more than one directory onto PKDirUse.

See also

Remove from Selection

# **Remove from Selection Command (Directory Menu)**

| The Remove from Selection command rem | noves a directory name from the Selected Directories list. |
|---------------------------------------|------------------------------------------------------------|
|                                       |                                                            |
| See also                              |                                                            |
| Add to Selection                      |                                                            |

## **Tools Menu Commands**

The following commands are available on the Tools menu:

**Options** 

Map Network Drive

**Disconnect Network Drive** 

# **Options Command (Tools Menu)**

| The Options comman | d displays the Options | <u>s dialogue box</u> which let | ts vou change o | ptions for PKDirUse. |
|--------------------|------------------------|---------------------------------|-----------------|----------------------|
|                    |                        |                                 |                 |                      |

## **Map Network Drive Command (Tools Menu)**

The Map Network Drive command maps a letter to a network drive.

This command is available only if a network is detected.

See also

Disconnect Network Drive

# **Disconnect Network Drive Command (Tools Menu)**

| The Disconnect Network Drive command removes a mapping between a letter and a network drive |
|---------------------------------------------------------------------------------------------|
| This command is available only if a network is detected.                                    |

See also

Map Network Drive

## **Window Menu Commands**

The following commands are available on the Window menu:

<u>Tile</u>

<u>Cascade</u>

Arrange Icons

Refresh

# Tile Command (Window Menu)

The Tile command arranges all windows so that they do not overlap on the screen. Use this view to see windows that may be hidden or to organise the windows on the screen.

# **Cascade Command (Window Menu)**

The Cascade command arranges all windows so that they overlap on the screen. Use this view to see windows that may be hidden or to organise the windows on the screen.

# **Arrange Icons Command (Window Menu)**

The Arrange Icons command arranges all iconised windows on the screen.

# Refresh Command (Window Menu)

The Refresh command updates the screen display. You can use this command to update the list of drive letters if you, for example, map new drives from File Manager or Explorer. If you map drive letters from PKDirUse, the Refresh command is automatically carried out.

## **Help Menu Commands**

The following commands are available on the Help menu:

**Contents** 

Commands

**Procedures** 

**Keyboard** 

Search for Help On...

How to Use Help

**Ordering Information** 

Licence Agreement

<u>About</u>

# **Contents Command (Help Menu)**

The Contents command displays this Help file.

# **Commands Command (Help Menu)**

The Commands command displays help for menu commands.

# **Procedures Command (Help Menu)**

|  | The Procedures comma | ind displays procedu | ires to accomplish comi | monly performed tasks in | PKDirUse. |
|--|----------------------|----------------------|-------------------------|--------------------------|-----------|
|--|----------------------|----------------------|-------------------------|--------------------------|-----------|

# **Keyboard Command (Help Menu)**

The Keyboard command displays the list of <u>keyboard shortcut keys</u> available in PKDirUse.

## Search for Help On... (Help Menu)

The Search for Help On... command searches this Help file for a keyword.

# How to Use Help (Help Menu)

| The How to Use He | p command | display | s information c | on how to use | the Windows He | lp system. |
|-------------------|-----------|---------|-----------------|---------------|----------------|------------|
|-------------------|-----------|---------|-----------------|---------------|----------------|------------|

## **Ordering Information (Help Menu)**

The Ordering Information command displays instructions for ordering PKDirUse.

# Licence Agreement (Help Menu)

| The Licence Agreement comma | nd displavs licensing. | warranty, and copyri | aht information for PKDirUse. |
|-----------------------------|------------------------|----------------------|-------------------------------|
| =                           |                        | ,,                   | g                             |

# **About Command (Help Menu)**

The About command displays program information about PKDirUse.

## **Directory Level to Display**

Setting the directory level affects how far down a directory tree you can see in the <u>result window</u> and what information is saved when you save the contents of the result window. The sizes displayed in the result window are unaffected. For example, if a directory structure consists of:

C:\APPS
\WORD
TEMPLATE
\EXCEL

and you specify a level of 2, you will be able to view the directory sizes for APPS, WORD and EXCEL but not TEMPLATE.

This option is useful if you have a server whose structure is something like:

**\USERS** 

\FRED

\JANE

**\MARIE** 

By specifying a level of 2, you can find out how much disk space is used by each person. No information about the users' subdirectories will be provided and, when you save the results, information about the users' subdirectories will not be saved.

### **Keyboard Shortcuts**

If you prefer to keep your hands on the keyboard when you are working, you can use the shortcut keys. For example, pressing CTRL+C lets you calculate the sizes of selected directories; it is the same as choosing Calculate Sizes from the Directory menu.

The following table provides available shortcut keys.

| То                                         | Press               |
|--------------------------------------------|---------------------|
| New (directory selection)                  | CTRL+N              |
| Open (directory selection)                 | CTRL+O              |
| Save (directory selection)                 | CTRL+S              |
| Stop calculation ( <u>32-bit version</u> ) | CTRL+Z              |
| Exit                                       | CTRL+X              |
| Calculate sizes                            | CTRL+L              |
| Add to directory selection                 | CTRL+A or<br>INSERT |
| Remove from directory selection            | CTRL+R or<br>DELETE |
| Options                                    | CTRL+T              |
| Refresh display                            | F5                  |

**Note** The '+' means you should press and hold down the keys mentioned at the same time. For example, CTRL+S means you should press and hold down the CTRL key, and then press the S key (without releasing the CTRL key); you should then release both keys at the same time.

### **Main Window**

The main window of PKDirUse contains the following elements:

<u>Path</u>

<u>Filter</u>

Directories to choose from

**Drives available** 

Files in directory

Add button

Selected Directories

**Description** 

Clear List button

Remove button

## Path (Main Window)

The Path box lets you manually change the current drive letter and directory for which details are displayed.

The Path box accepts UNC (Universal Naming Convention) paths. The format of UNC paths is \\ SERVER\SHARENAME. You cannot see directories or files of UNC paths but you can add them to Selected Directories list.

## Filter (Main Window)

The filter box determines which files are used to calculate the sizes of directories. For example, if you want to know how much disk space is being used by files with extension TMP, select the \*.TMP filter.

The list of filters cannot be amended.

## **Directories to Choose From (Main Window)**

The directory box displays directories for the drive currently selected.

You can add files to the Selected Directories list by:

- pressing the Add button; or
- dragging a directory to the list; or
- pressing the Insert key.

## **Drives Available (Main Window)**

The drive box displays drives currently available. Press F5 to update the list.

## Files in Directory (Main Window)

The file box displays files in the directory currently selected.

You can double-click on a filename to open the file.

# Add button (Main Window)

| The Add button | copies a | directory na | ne from the | e directory | list to the | Selected | Directories list |
|----------------|----------|--------------|-------------|-------------|-------------|----------|------------------|
|----------------|----------|--------------|-------------|-------------|-------------|----------|------------------|

See also

Directories to choose from

## **Selected Directories (Main Window)**

The Selected Directories list displays paths for which directory sizes are calculated.

## **Description (Main Window)**

The Description box lets you provide a name for the list you create. This description is saved when you save the Selected Directories list. For example, if the directory selection contains users' home directories on server ACCOUNTS, you can type 'Users on ACCOUNTS server'.

## **Clear List button (Main Window)**

The Clear List button removes all entries in the Selected Directories list.

## Remove button (Main Window)

The Remove button removes the currently highlighted entry in the Selected Directories list.

## **Options Dialogue Box**

The Options dialogue box is displayed when you choose the Options command from the Tools menu.

You can change the following options:

Results options

**Display options** 

Advanced options (32-bit)

### **Options: Results**

The Results options are part of the <u>Options dialogue box</u>. The Results options affect the display of the <u>result window</u>.

**Note** The Results options take effect for new directory calculations only. Any completed or active calculations use the Results options that were set when the directory calculations started.

You can change the following Results options:

#### Unit

Determines what unit is used to display the results. Directory sizes in the result window can be expressed in bytes, kilobytes (K) or megabytes (MB).

One kilobyte is 1,024 bytes and one megabyte is 1,048,576 bytes

### **Formatting**

The following options determine how the directory sizes are formatted.

#### Show thousand separator

Displays a separator between groups of digits in large numbers, for example: 1,000,000.

#### Append unit name

Displays the unit used for the directory size. The unit is bytes, K (for kilobytes), or MB (for megabytes).

### Highlight

The following option highlights certain directories.

#### Directory trees exceeding ...

Highlights a directory if its size and the size of its subdirectories exceed the value specified. The unit used to express the value is the same as the unit specified in the Unit box.

#### Directory levels to display

The following option determines the structure of the <u>result window</u>.

#### Maximum directory levels to display

Displays all or some directory levels. This affects how far down a directory tree you can see and what information is saved when you save the contents of the result window. The sizes displayed in the result window are unaffected. For example, if a directory structure consists of:

C:\APPS

\WORD

**TEMPLATE** 

\EXCEL

and you specify a level of 2, you will be able to view the directory sizes for APPS, WORD and EXCEL but not TEMPLATE.

This option is useful if you have a server whose structure is something like:

**\USERS** 

\FRED

\JANE

**\MARIE** 

By specifying a level of 2, you can find out how much disk space is used by each person. No information about the users' subdirectories will be provided and, when you save the results, information about the users' subdirectories will not be saved.

### **Options: Display**

The Display options are part of the Options dialogue box. You can change the following Display options:

### **Tool tips**

Tool tips are small windows that pop-up to provide immediate help about parts of the screen.

#### **Toolbar**

Displays tips when you position the mouse over a button on the toolbar.

### Window position at startup

The following options determine where on the screen PKDirUse appears when you start it.

#### Centre of screen

Displays main window in the centre of the screen.

#### Last saved

Displays main window in the position it was when you last quit PKDirUse.

### Number of recently used entries for

These options specify how many past entries are saved in the file and path lists.

#### **Files**

Specifies how many recently opened and saved files appear in the File menu.

#### **Paths**

Specifies how many paths you typed appear in the Path list.

### Options: Advanced (32-bit)

The Advanced options are part of the Options dialogue box. Do not change these options unless you are an experienced user of Windows and are familiar with the concepts mentioned below:

### **Calculation thread priority**

The calculation thread priority determines which Windows thread priority a calculation is started with. Each calculation runs in its own thread. The main thread priority is always Normal.

Changing the thread priority to the highest value is not necessarily the optimum setting. The optimum setting depends on a number of factors. The default setting usually provides good performance.

| Thread Priority | Meaning                                                                                                    |
|-----------------|----------------------------------------------------------------------------------------------------|
| Highest         | The thread's priority is two points above normal.                                                                               |
| High            | The thread's priority is one point above normal.                                                                                |
| Normal          | The thread has normal priority.                                                                                                 |
| Below normal    | The thread's priority is one point below normal.(recommended)                                                                   |
| Low             | The thread's priority is two points below normal.                                                                               |
| Lowest          | The thread executes only when the system is idle. Windows won't interrupt other threads to execute a thread with this priority. |

**Note** All updates to the result windows are performed by the main process thread (which always runs at Normal priority). This occurs because each calculation thread passes updates to the main thread. Therefore, setting the calculation thread priority equal to or greater than Normal will usually create a bottleneck and, consequently, reduce the responsiveness of PKDirUse.

On computers with multiple processors, the multithreading behaviour will be different.

#### **Result Window**

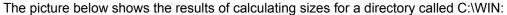

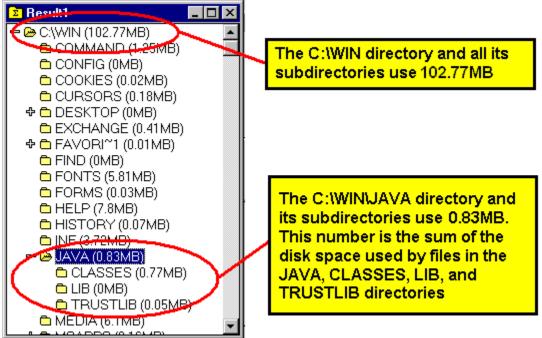

The picture shows that the number in brackets (after the name of a directory) always indicates the size of a directory and all its subdirectories.

#### **Examples**

- 1. If you want to find out how much space is used by all files on your C: drive, add the C: drive to the Selected Directories list.
- If you want to find out the total space used by users in their home directories, add each user's home
  directory to the Selected Directories list. Alternatively, if the home directories are the subdirectories
  of a particular directory, add the parent directory of the home directories to the Selected Directories
  list.

#### **Excluded Directories**

MS-DOS and Windows do not allow directory paths to exceed a certain number of characters. When PKDirUse finds long paths, it cannot process them because MS-DOS and Windows do not recognise them. Therefore, some of the sizes shown in the <u>result window</u> may be incorrect if long paths are found. You will be told if long paths are found.

- Long paths may exist for many reasons, for example:
- the directories were created using another operating system (such as Windows 95 or Windows NT):
- a subdirectory is shared out and many subdirectories are added by the user connected to the share; consequently, the new path relative to the share may be valid but invalid relative to the subdirectory's absolute path on the server.

This limitation is encountered even if you run PKDirUse on a different operating system such as Windows NT. This limitation is overcome in the <u>32-bit version</u> of PKDirUse.

See also

The directory sizes are not correct

## **Procedures**

How to use PKDirUse

### How to use PKDirUse

The following procedure describes how to use PKDirUse.

- 1. In the Available Directories box, locate the directory whose tree size you want to find out.
- 2. Choose the Add Button to add the directory to the Selected Directories list.
- 3. Repeat steps 1 and 2 for other directories whose tree sizes you require.
- 4. To start the calculation, press the Calculate Sizes button on the toolbar.

The <u>result window</u> will display the directory sizes.

See also

Results options

The directory sizes are not correct

## **Questions, Problems and Solutions**

The directory sizes are not correct

Is PKDirUse connected with PKZip?

The settings for the 16-bit and 32-bit versions are not synchronised

### The directory sizes are not correct

The sizes returned for directories may be wrong or appear to be wrong for several reasons. Here are some:

- If you are comparing the sizes returned by PKDirUse with another program, it is possible that the other program does not include certain files and directories; for example, system and hidden files may be excluded. PKDirUse includes system and hidden files. Also, if you are running Windows 95 or Windows NT version 4, some programs may exclude system directories such as the RECYCLED directory. The DIR command excludes the RECYCLED directory by default.
- The sizes returned by PKDirUse may be incorrect if the directory path is being updated while PKDirUse is running.
- The sizes returned by PKDirUse may be incorrect if it finds long paths. See the section titled <u>Excluded Directories</u> for more information.
- The sizes returned by PKDirUse may be incorrect if you do not have "list" permission for the complete directory tree. This usually means your network administrator does not want you to see the contents of specific directories. The consequence is that the directories cannot be seen by PKDirUse.

**Important** During testing, the results produced by PKDirUse were double checked and found to be accurate. If it is important to you that the results produced by PKDirUse are entirely correct, you are advised to double check them.

## Is PKDirUse connected with PKZip?

No. PKZip is published by a different company and has no connection with PKDirUse. 'P' and 'K' are the author's initials.

### The settings for the 16-bit and 32-bit versions are not synchronised

The preferences you specify in the Options dialogue box and the position of the two main Windows are saved in different places for the 16-bit and 32-bit version of PKDirUse. Therefore, any changes you make in the 16-bit version are not reflected in the 32-bit version (and vice-versa). However, when you upgrade from the 16-bit version to the 32-bit version, your preferences in the 16-bit version are transferred to the 32-bit version.

For the 16-bit version, your preferences are saved in the file PKDIRUSE.INI.

For the 32-bit version, your preferences are saved in the Windows Registry.

**Warning** Do not modify PKDIRUSE.INI or the Windows Registry. Incorrect modifications may cause problems for PKDirUse or your computer.

### **Feedback**

Before sending any comments, check this Help file, especially the section titled <u>Questions</u>, <u>Problems and Solutions</u>.

You can send suggestions, problems and questions using:

Electronic mail (Internet): Praful@CompuServe.com

Post: Praful Kapadia, 75 Salisbury Walk, London, United Kingdom, N19 5DU.

If you are sending bug reports, please provide as much information as possible, such as:

- operating system;
- version numbers;
- error message(s);
- steps to reproduce error;
- how you can be contacted, for example, your e-mail address.

## Acknowledgements

### Thanks to:

- Robert R. Marsh (RobMarsh@AOL.COM), S.J. who wrote the MRU file list component.
- John Howe (100065.55@compuserve.com) who wrote Triplex++ 1.01 for Delphi 2.0.
- Nico Mak Computing, Inc. for permission to use information from the WinZip Help file.

All trademarks acknowledged.

## **Technical Information**

This section provides background information about PKDirUse. You do not need to know it to use PKDirUse.

Version history

**Production information** 

**Limitations** 

### **Version History**

This section provides the history of PKDirUse.

#### Version 1.0 (1994)

This version was written in Microsoft Visual Basic. It provided directory sizes for a list of user-specified directories.

#### Version 2.0 (August 1995)

This version was functionally identical to version 1. The directory sizing routines were replaced by a DLL written in Borland Delphi. This reduced the time taken to sum up sizes for large directory trees from minutes to seconds.

### Version 3.0 (January 1997)

This was a complete re-write in Borland Delphi. The following features were added:

- The results were displayed using the File Manager/Explorer tree metaphor. This meant only top level directories needed to be specified because other information could be obtained by drilling down to lower directories.
- User-configurable units for results.
- User-configurable formatting.
- Maximum directories to display
- Context-sensitive help.
- Threads support: to provide multiple simultaneous calculations (32-bit).
- Use of Windows 95 controls (32-bit).

### **Production Information**

The following were used to produce PKDirUse:

- Software development: Borland Delphi version 1.0 (16-bit) and Delphi version 2.0 (32-bit).
- Help file: Microsoft Word 6.0 using a template based on the WHAT6 template (available from Microsoft).
- Graphics: CorelDraw 3.0 for splash screen and Microsoft Paint for Help file graphics and program bitmaps.

### Limitations

The PKDirUse has the following known limitations:

- The maximum size of a directory tree is 1.7 \* 1038 bytes (10 to the power of 38).
- The maximum length of a directory path is determined by DOS/Windows (see the section titled Excluded Directories for more information).
- There is no (known) built-in limit to the number of threads that can be run simultaneously. Usually, the computer's specification will determine the maximum number of threads that can be run (<u>32-bit</u>).